**DataRut** sisteminde uygulamalarda bulunan gridlerin uygulama içerisindeki kolonların, kullanıcıya özel dizayn edilmesini sağlamak amacıyla özelleştirmeler yapılabilmektedir. Bu

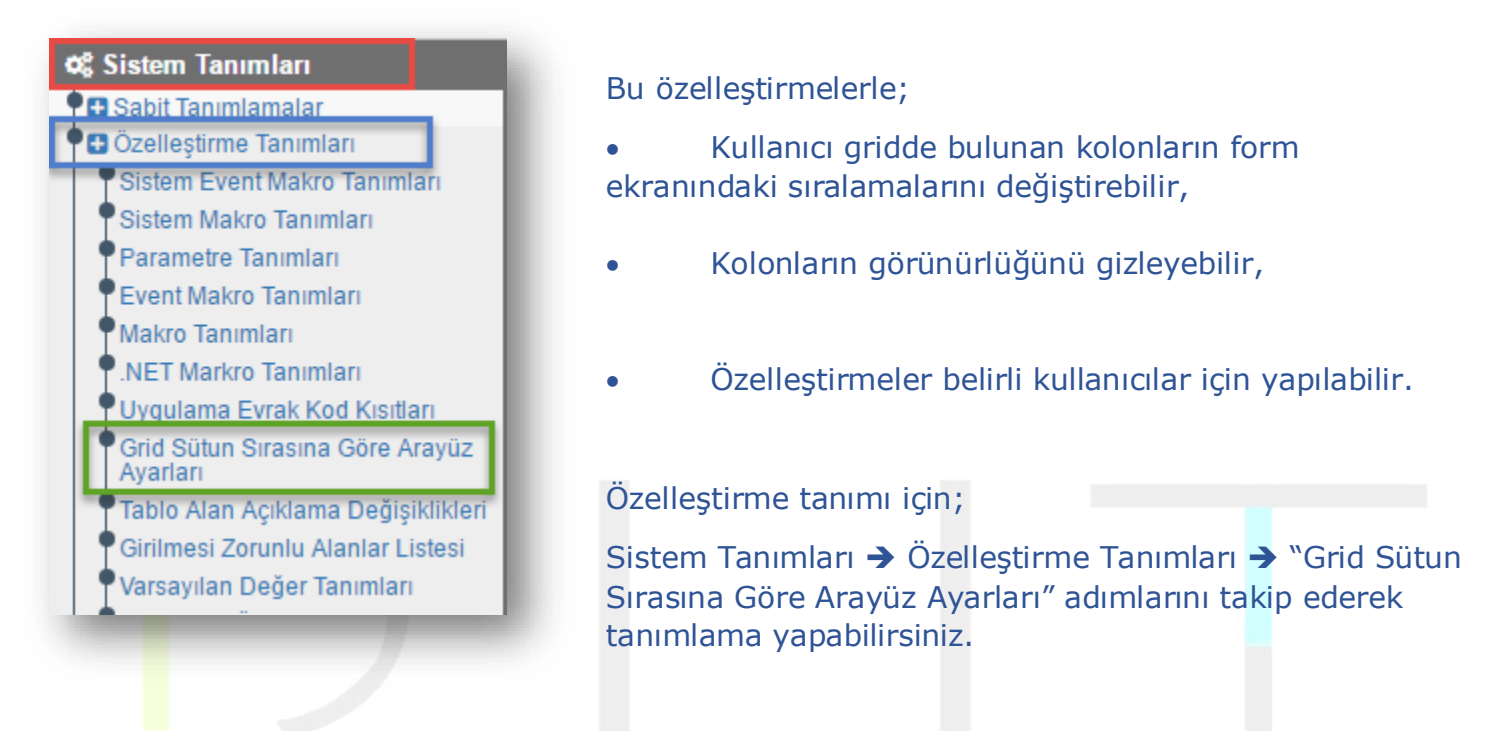

(*\*\*Belirli bir kullanıcı grubunun görmesini istemediğiniz alanları (kolonları) gizleyebilirsiniz.*)

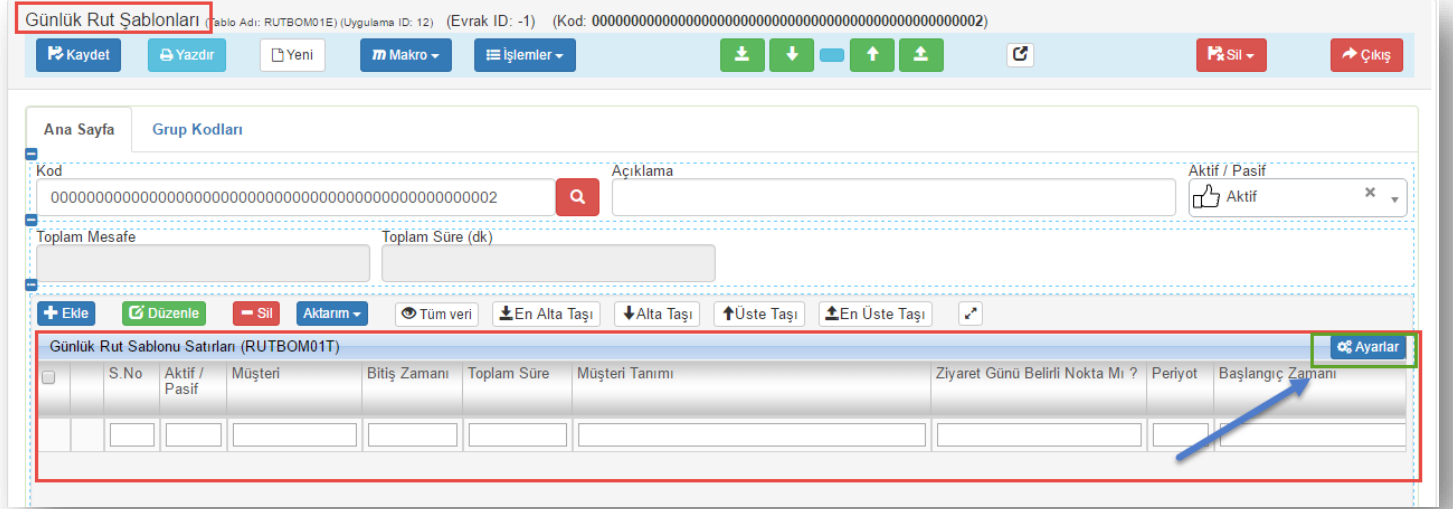

"Günlük Rut Şablonları" uygulamasında detay kayıtlarını tutan "Günlük Rut Şablonu Satırları" gridinde varsayılan olarak yukarıdaki gibi form görünümüyle bizi karşılamaktadır. Grid üzerinde bulunan bu kolonları sürekle-bırak(*drag&drop*) yaparak yerlerini değiştirebilir ve seçeneğiyle görünürlüklerini değiştirebilirsiniz.

Sayfa Sayısı: 1/1

Tarih : 19.12.2017

Uygulama üzerinde grid kolonlarını "*Müşteri, Müşteri Tanım, Başlangıç Zamanı, Bitiş Zamanı, Aktif/Pasif*" sıralamasıyla grid üzerinde ayarlayalım ve diğer kolonların görünmesini engelleyelim.

Sürükle-Bırak ile kolonların sıralamalarını düzenleyelim.

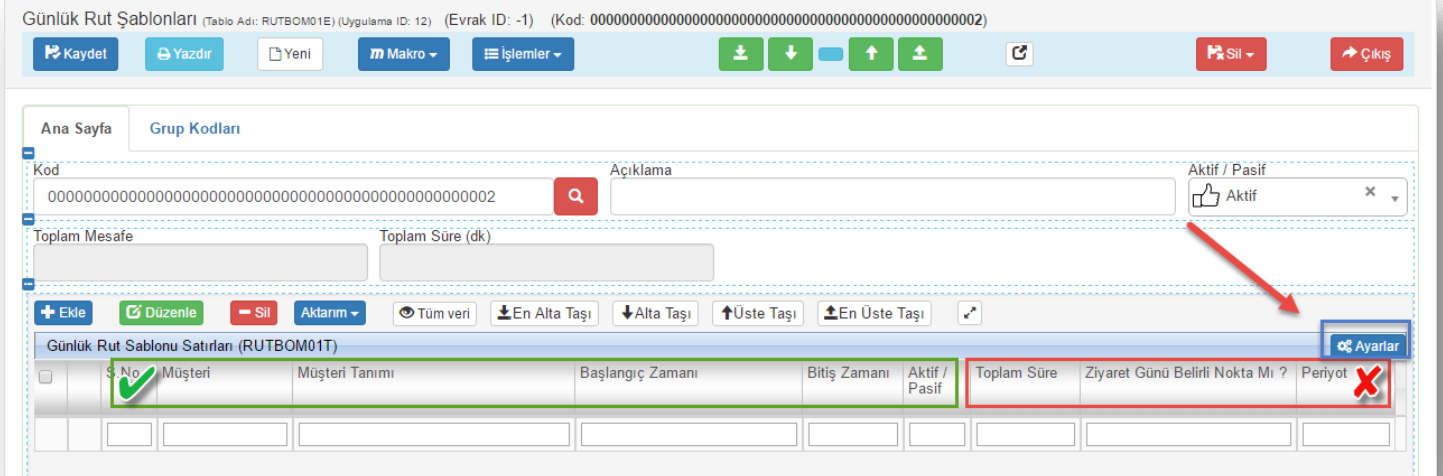

• Şimdi görünmesini istemediğimiz kolonları **\*** Ayarların menüsü yardımıyla görünürlüklerini değiştirelim.

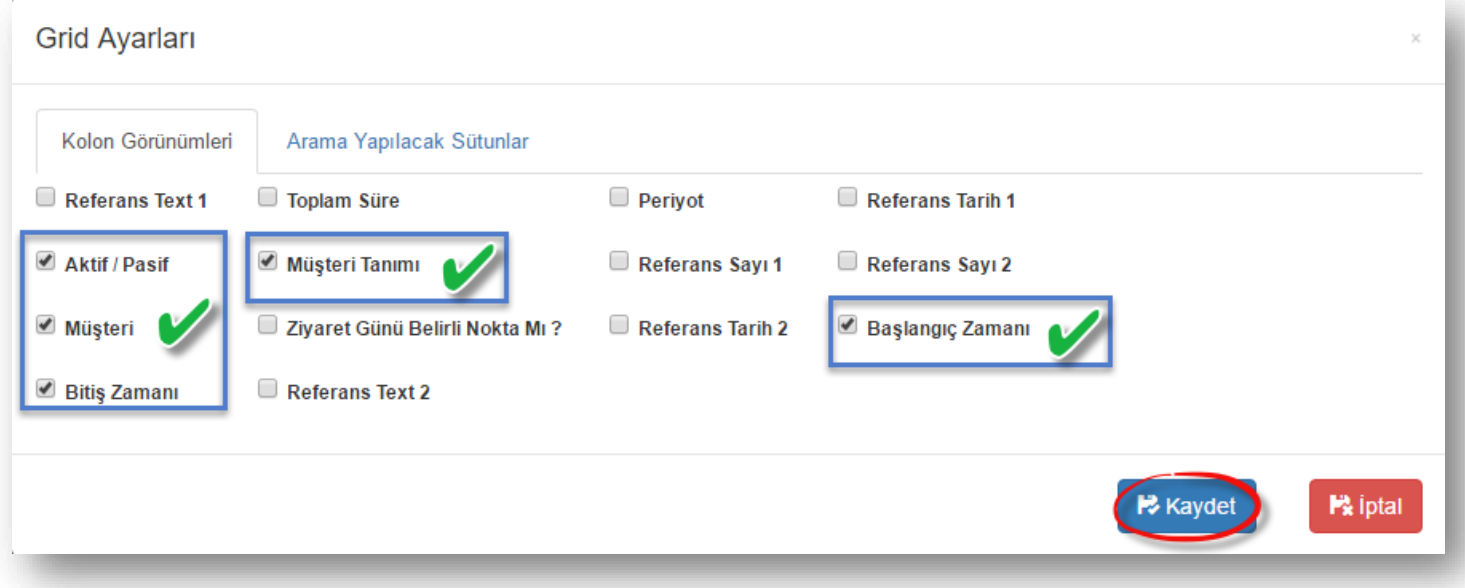

Kolon görünürlük ayarlarını kaydettikten sonra değişiklikleri görebilirsiniz.

Sayfa Sayısı: 2/1

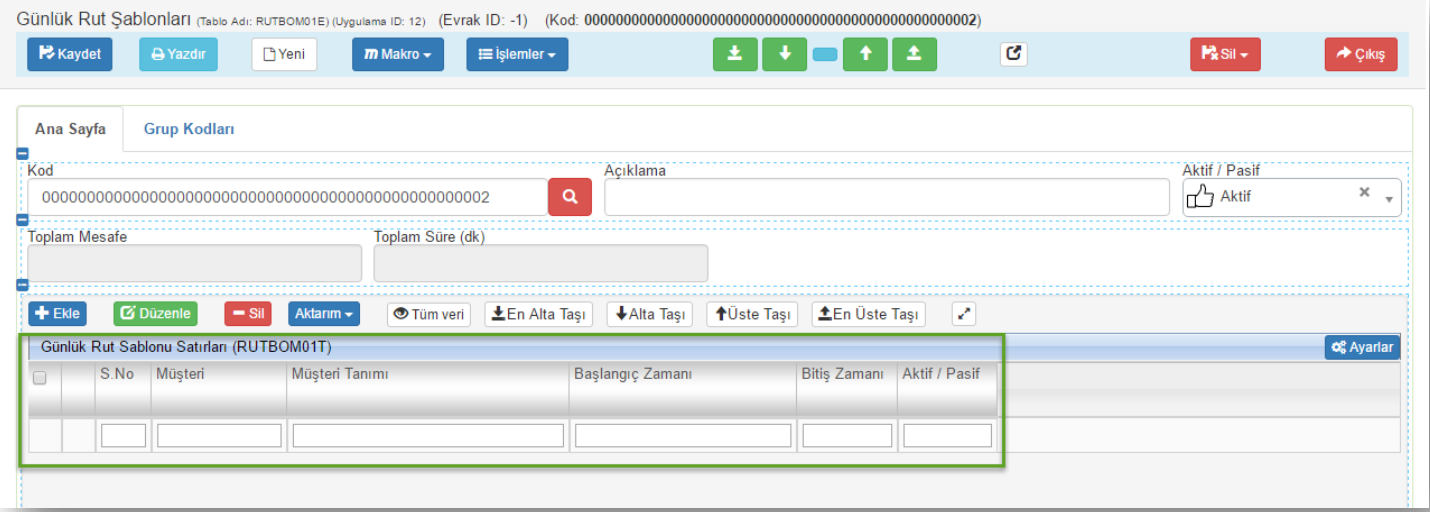

Grid üzerinde görünürlük ayarlarını yaptık. Fakat gride yeni bir kayıt eklemek için + Ekle butonuna bastığımızda, gride veri ekleme formu gelecek ve (RUTBOM01T) tablosunda yer alan tüm veri kolonlarıyla karşımıza çıkacaktır.

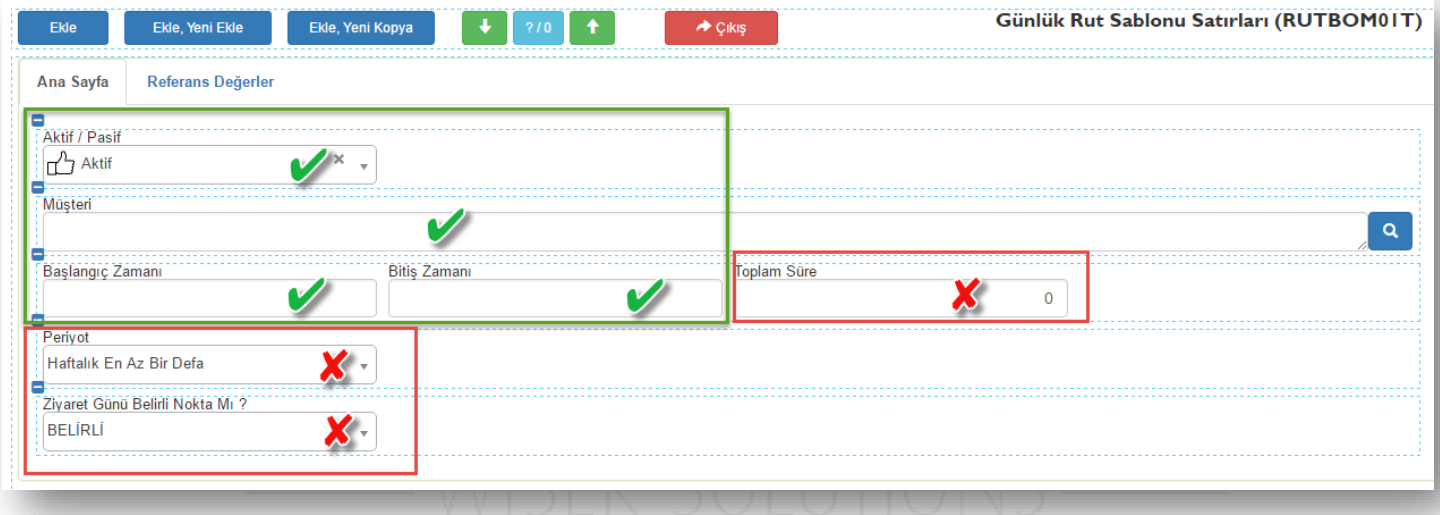

Grid üzerinde yaptığımız güncellemeleri, veri ekleme formunda da uygulayabilmek için; "*Grid Sütun Sırasına Göre Arayüz Ayarları*" uygulamasına bir tanımlama yapmamız gerekmekte. Bu uygulamaya yapacağımız tanımlamayla birlikte, yaptığımız değişkenliklerin belirli bir kullanıcı gurubu üzerinde geçerli olmasını da sağlayabilirsiniz.

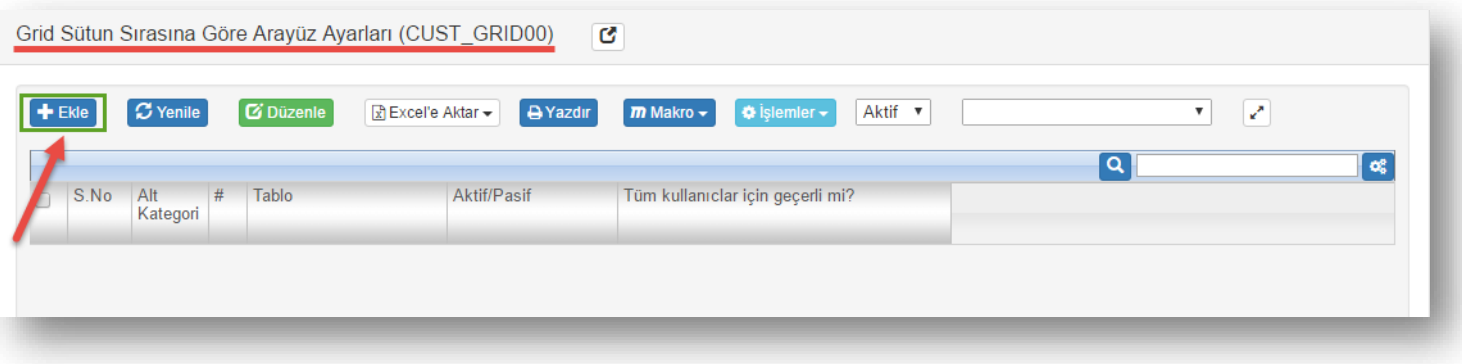

Sayfa Sayısı: 3/1

Tarih : 19.12.2017

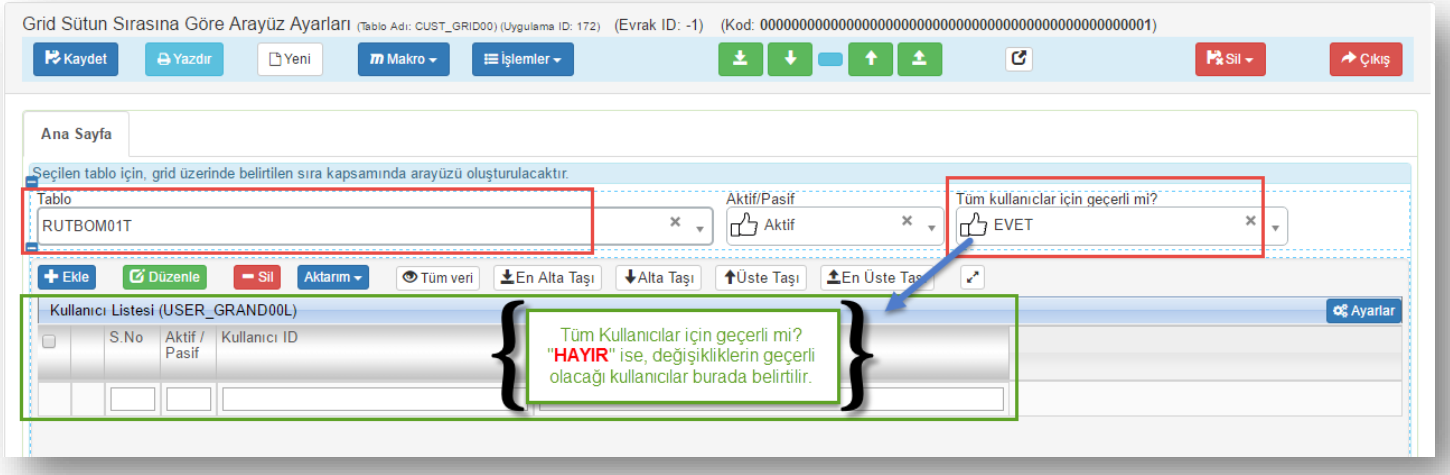

Değişikliğin geçerli olacağı uygulama "**Tablo**" alanından açılır menü yardımıyla seçilir. Yapılacak olan değişikliklerin tüm kullanıcılarda geçerli olması isteniyorsa, "*Tüm Kullanıcılar için geçerli mi?*" seçeneği "**EVET**" olmalıdır. Sadece belirli bir kullanıcı grubunda etkin olması istenirse de, bu seçenek "**HAYIR**" seçimiyle birlikte aşağıdaki gride kullanıcı ya da kullanıcılar eklenmelidir.

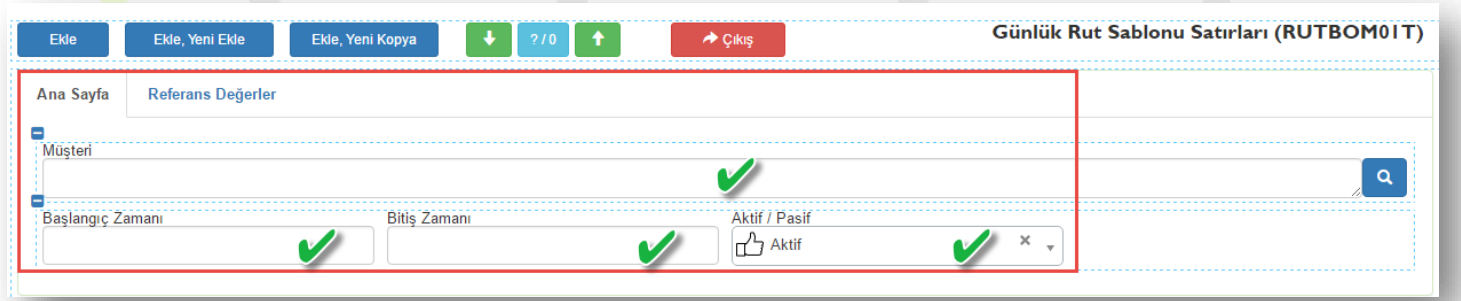

Grid üzerinde yaptığımız değişiklikler, veri giriş formuna da yansımış durumda.

## *NOTLAR:*

- *Bu ayarlamalar sadece uygulama içeriğinde "Grid" bulunan uygulamalar için geçerlidir.*
- *Değişikliklerin varsayılana dönmesi için yapmış olduğunuz özelleştirmeleri pasife almanız yeterli olacaktır.*

Sayfa Sayısı: 4/1

Tarih : 19.12.2017